۶. انشاء تنا

## **الخطوات:**

**-١ من قائمة الكائنات اضغط تقاریر ثم انقر زر جدید ، فیظھر مربع ((تقریر جدید )) اختر (( تقریر تلقائي )) – عمودي – جدولي ... ثم اختر الجدول الذي سوف تأخذ منھ الحقول ثم موافق. -٢ یظھر التقریر في شكلھ النھائي في صورة عرض البیانات و لإغلاق التقریر اضغط X في أعلى الیمین فیسأل البرنامج ھل ترید حفظ التغییرات انقر نعم و اكتب اسم التقریر ثم موافق.**

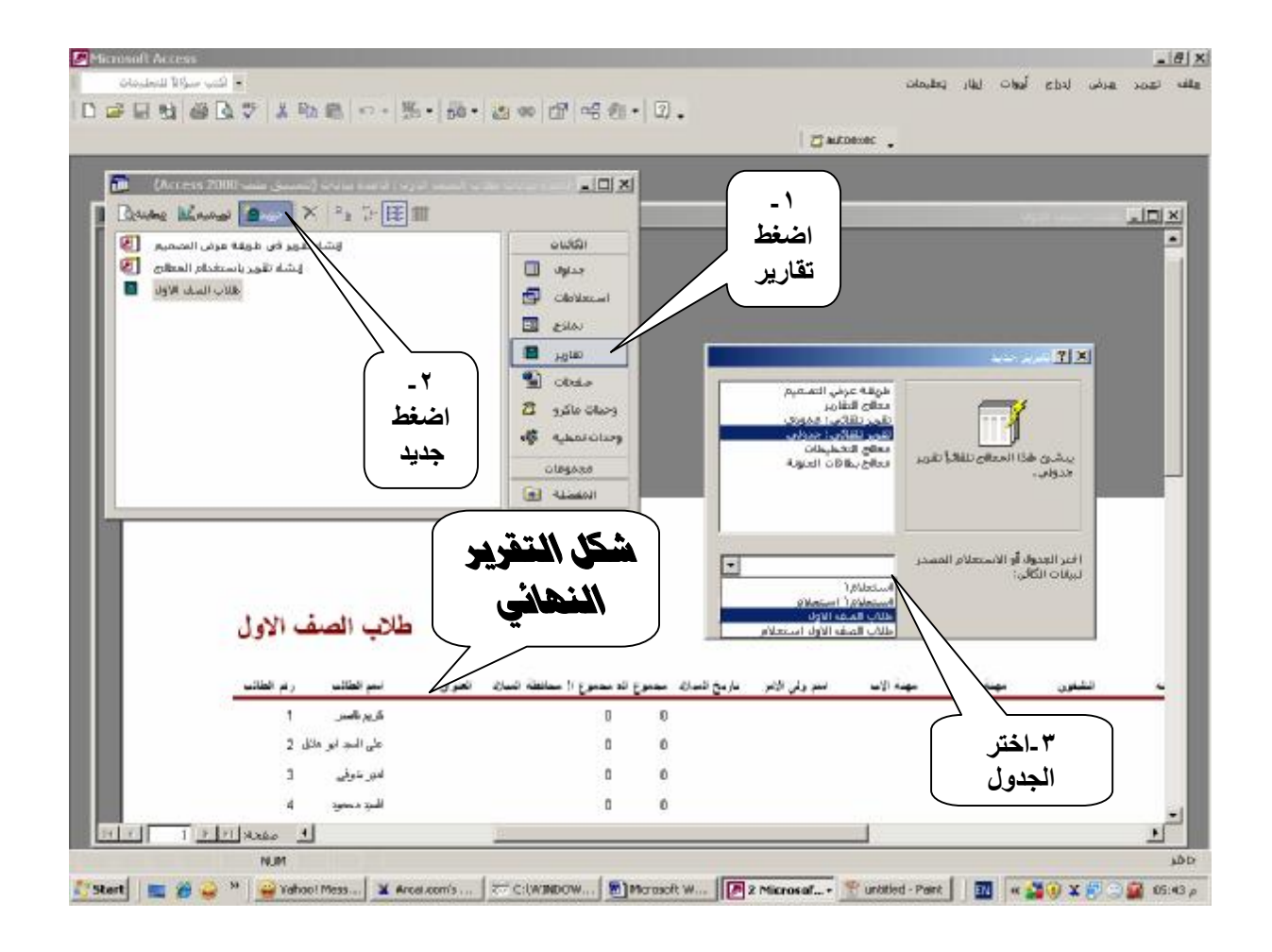

 PDF created with pdfFactory trial version [www.pdffactory.com](http://www.pdffactory.com)